staff@supergeotek.com | www.supergeotek.com

# 7 Steps to Build up SuperGIS Server Website

2017/04

This document describes how to quickly create a SuperGIS Server map website from initializing the environment of map website, establishing the map website to browsing the map website. To learn the steps, you can watch the video or follow the steps below:

### Step 1. Equip your computer with required software

Superged

Please install IIS (※Recommend version: IIS7 or higher), .NET Framework 3.5 or higher edition. Details for setup IIS, please refer the *instructions* base on your devices.

Then install SuperGIS Server and SuperGIS Desktop on your computer in order and get licensed respectively.

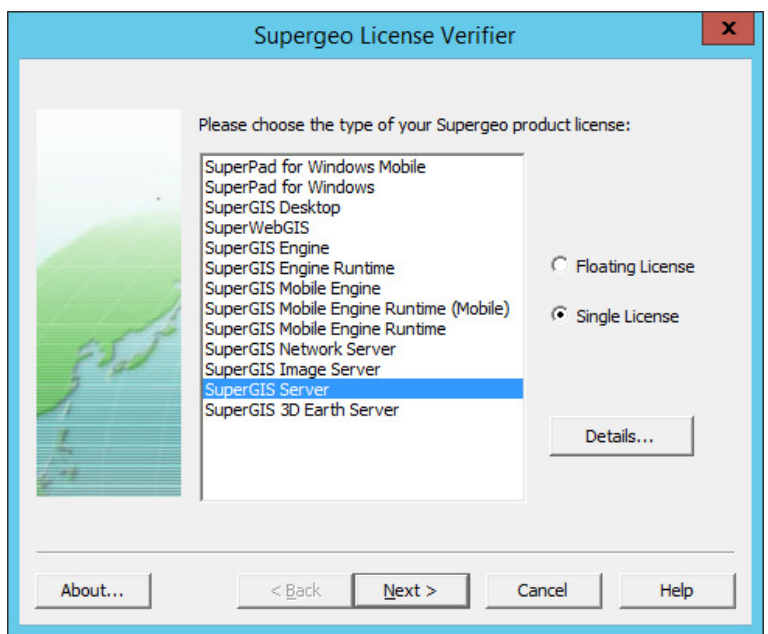

# Step 2. Generate the map for your website

Author the map for your website in SuperGIS Desktop. As the map is accomplished, please save the map to SGD format file that will be used in the map website later.

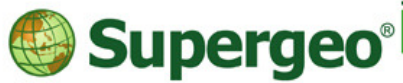

staff@supergeotek.com | www.supergeotek.com

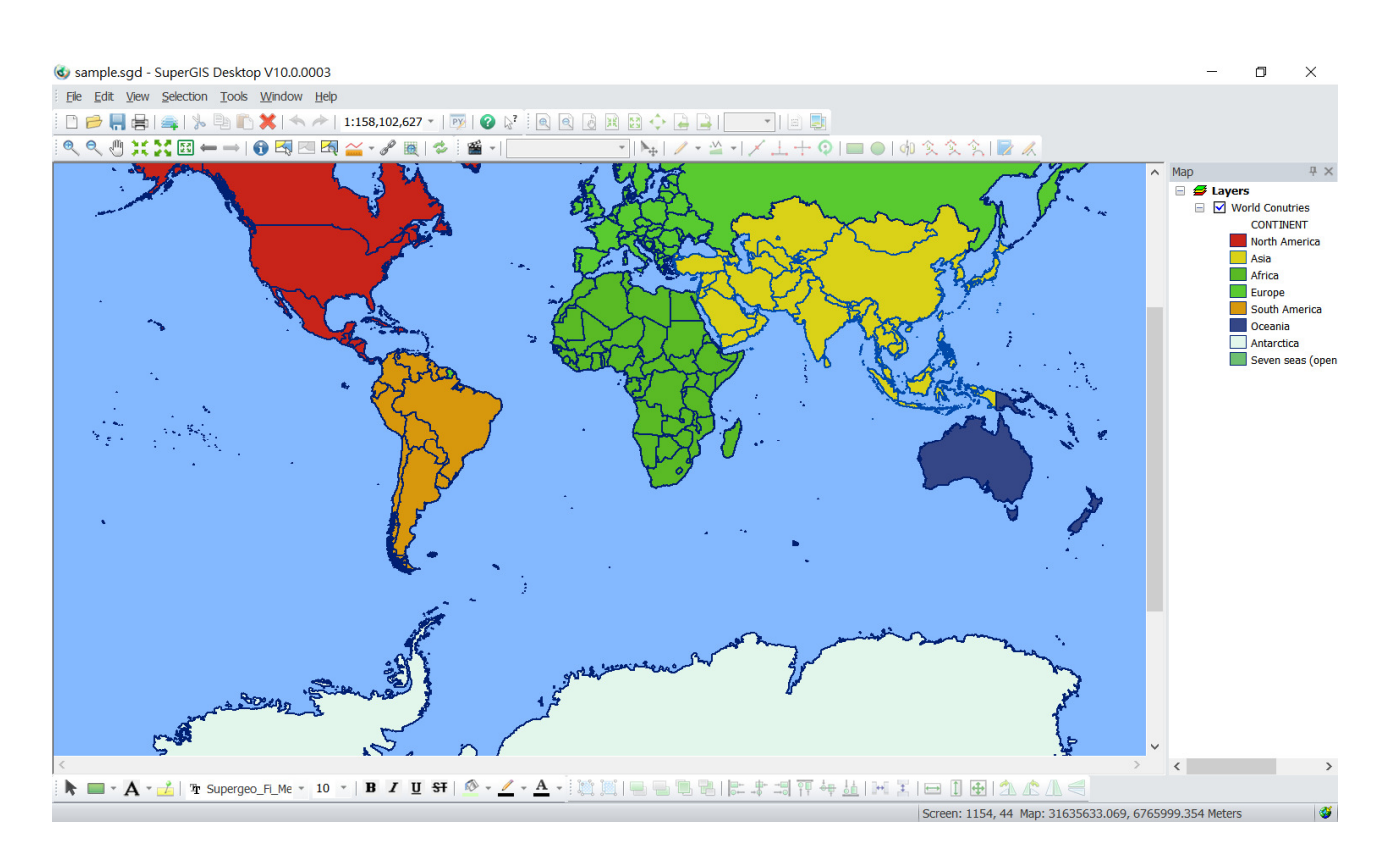

### Step 3. Initialize your map server

Check the status of SuperGIS Server Container; the service must be running.

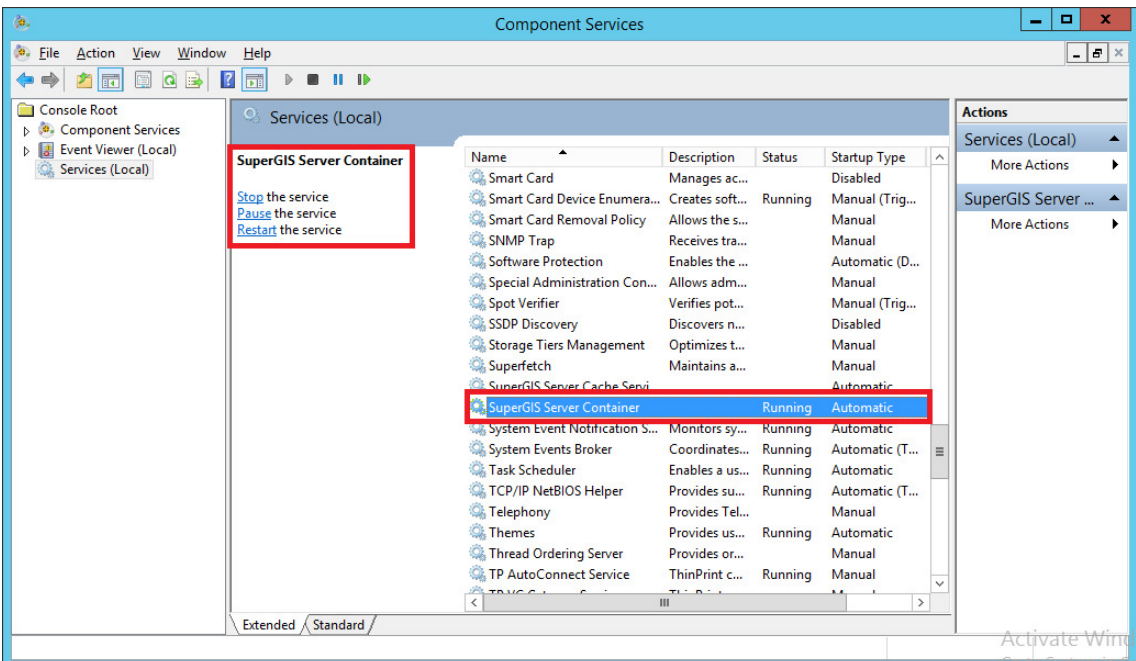

Open browser, type http://localhost/WebManager/Default.aspx in the search box to open SuperGIS Server Manager. Log in with the administrator account and password.

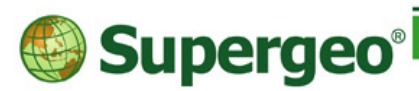

staff@supergeotek.com | www.supergeotek.com

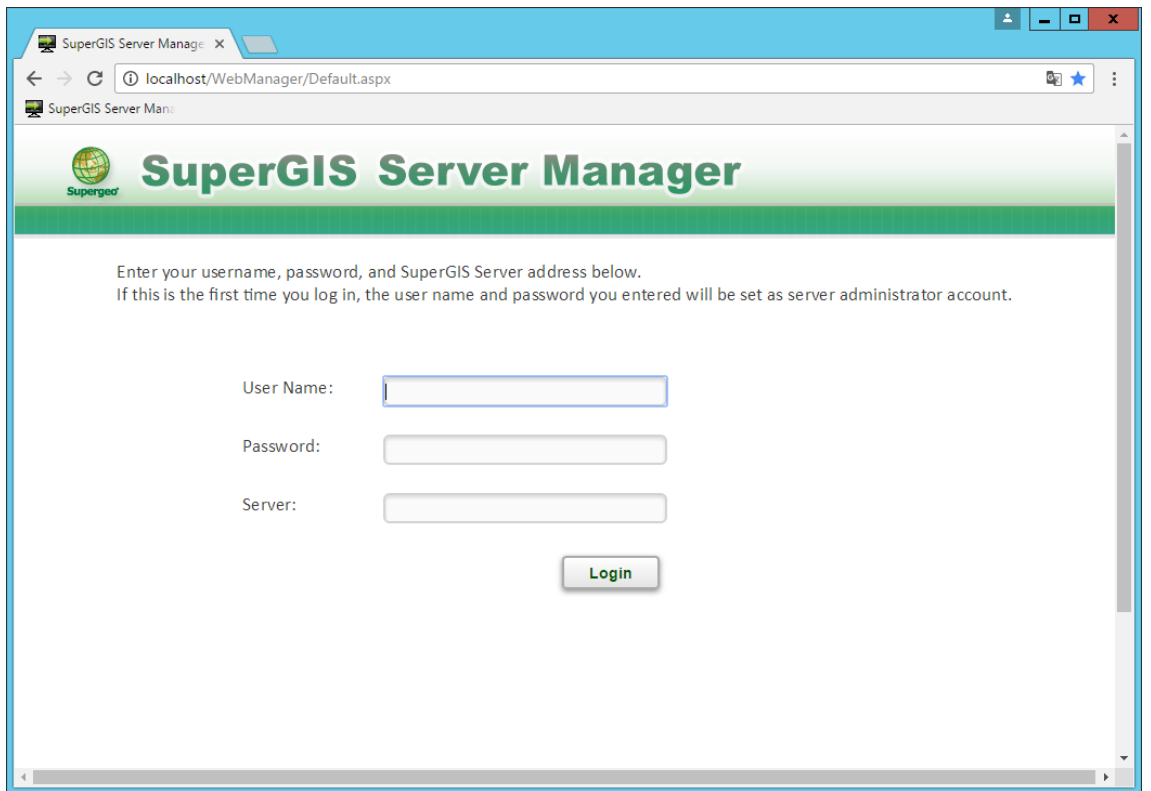

※SuperGIS Server doesn't have the default administrator account and password when the first time you log in the server by SuperGIS Server Manager. The account and password that you input will be set as the administrator account and password.

#### Step 4. Publish the map service of the website

Click Publish a map service to publish the map project. Then select the Add to a new service, after typing the name, title and select the \*.sgd file which we produce in Step2. And then select the service type, SuperGIS Server provides 3 kinds of service, include cache service, feature service, process service.

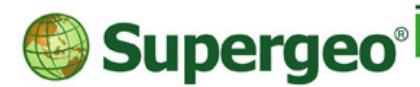

staff@supergeotek.com | www.supergeotek.com

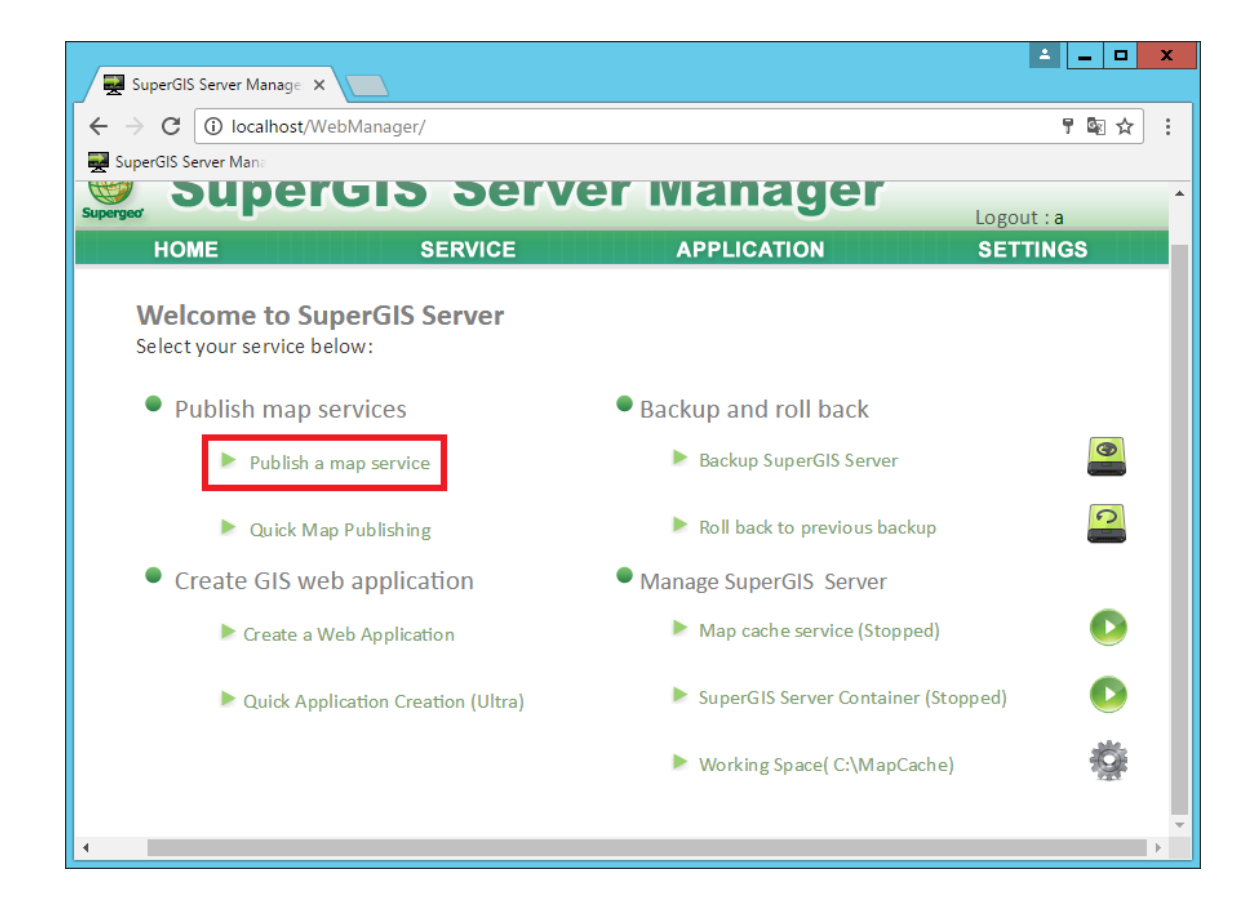

To configure the service type, select a service then clicking the Config button. For example, to publish a web feature service, you have to select the editing tab, and check layers.

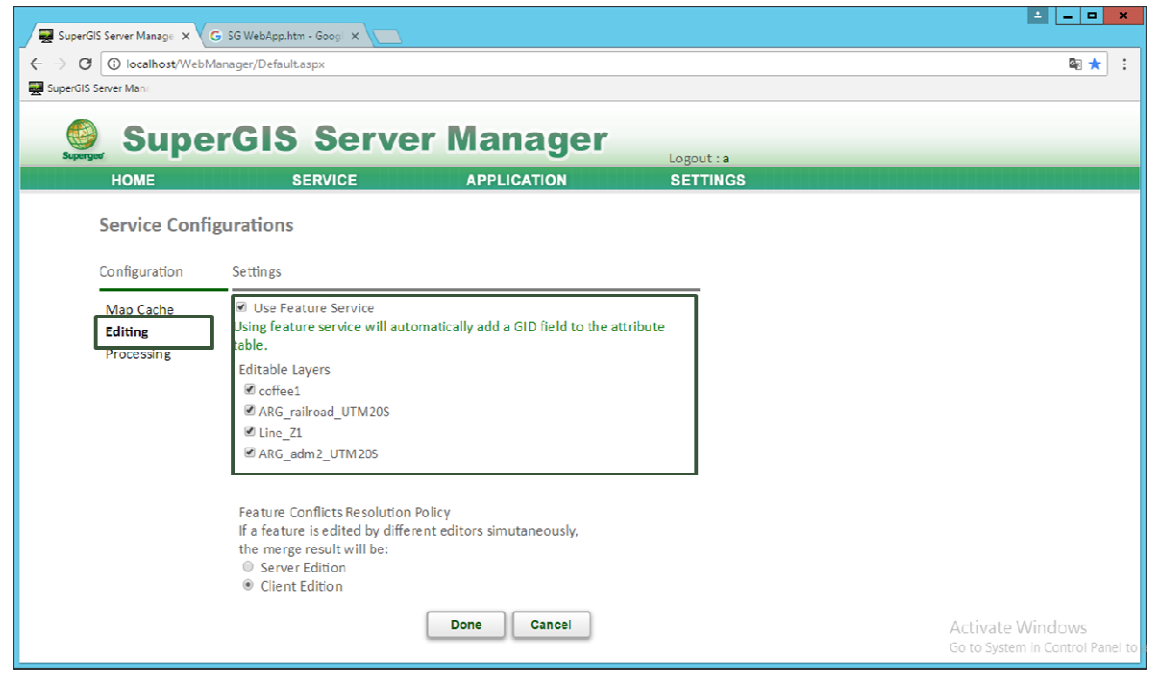

Step 6. Create your web application

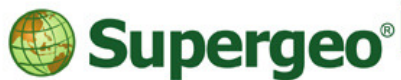

staff@supergeotek.com | www.supergeotek.com

As the map service is published, return to SuperGIS Server Manager page. Click Application and select the application type and click Manage to add a new web application

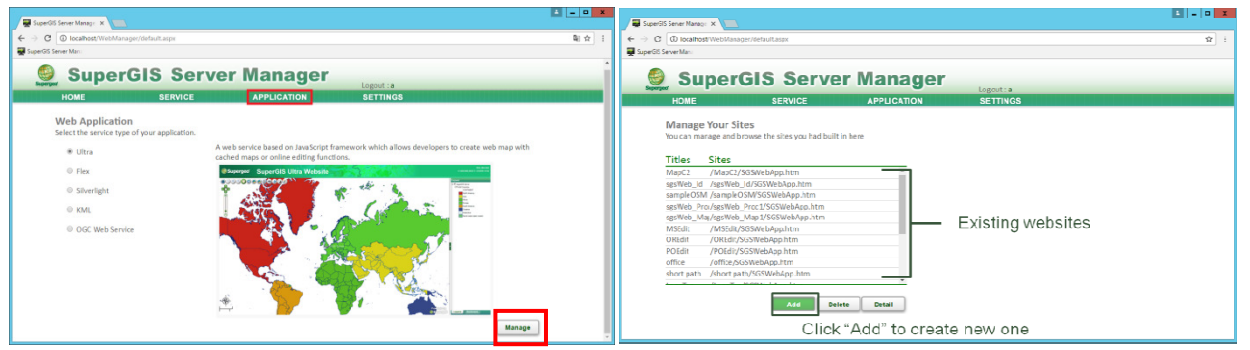

Set up the information of web application in the setting page of the website, including website name, title, map service (the map service you have published in Step 4). If the map service you choose supports Map Cache and Feature Service, you can activate them by checking Support Map Cache and Use Feature Service. After the website settings are finished, please click Next.

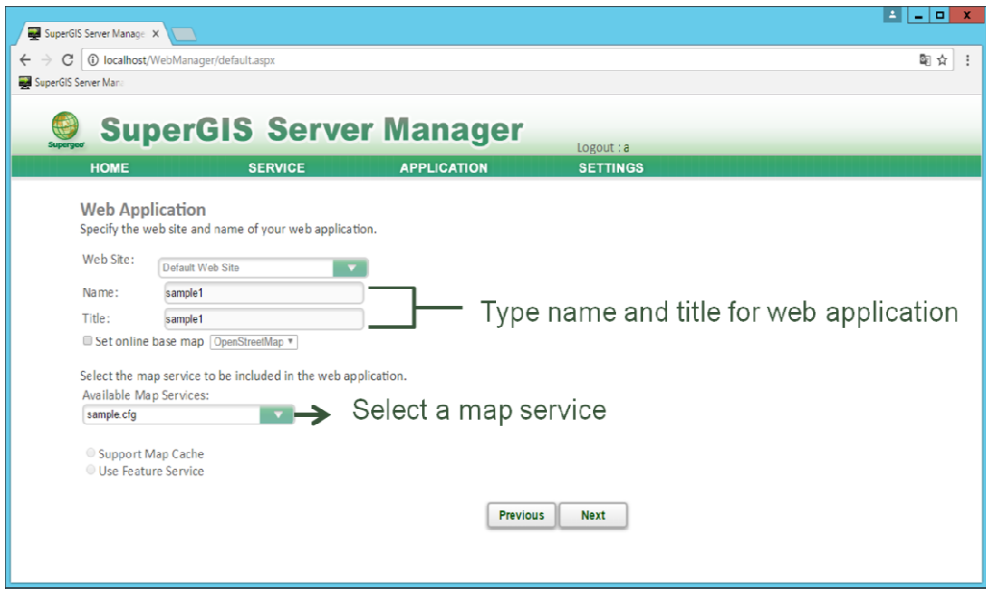

At last, you can view the web application on the page and confirm. Then click **Done** to finish the publishing of the map web.

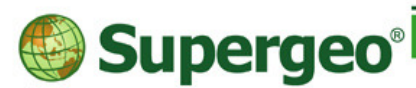

staff@supergeotek.com | www.supergeotek.com

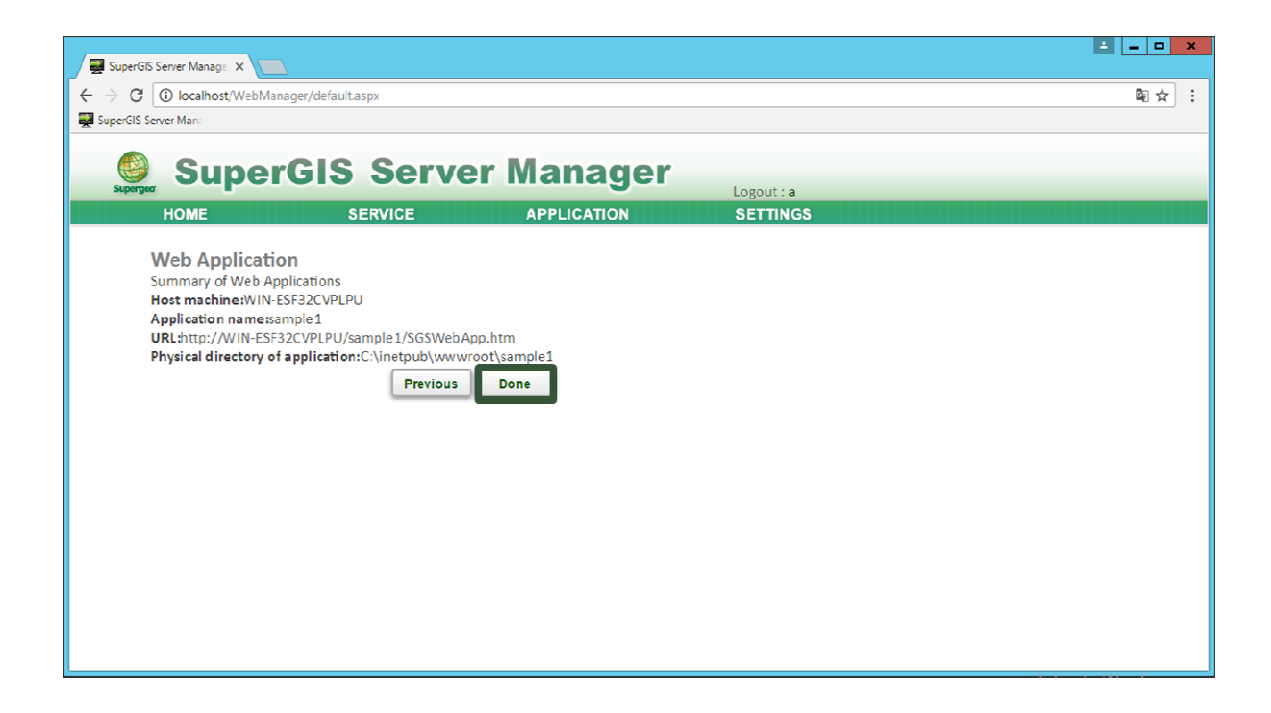

# Step 7. Connect to the map website .

Click URL and open the web application.

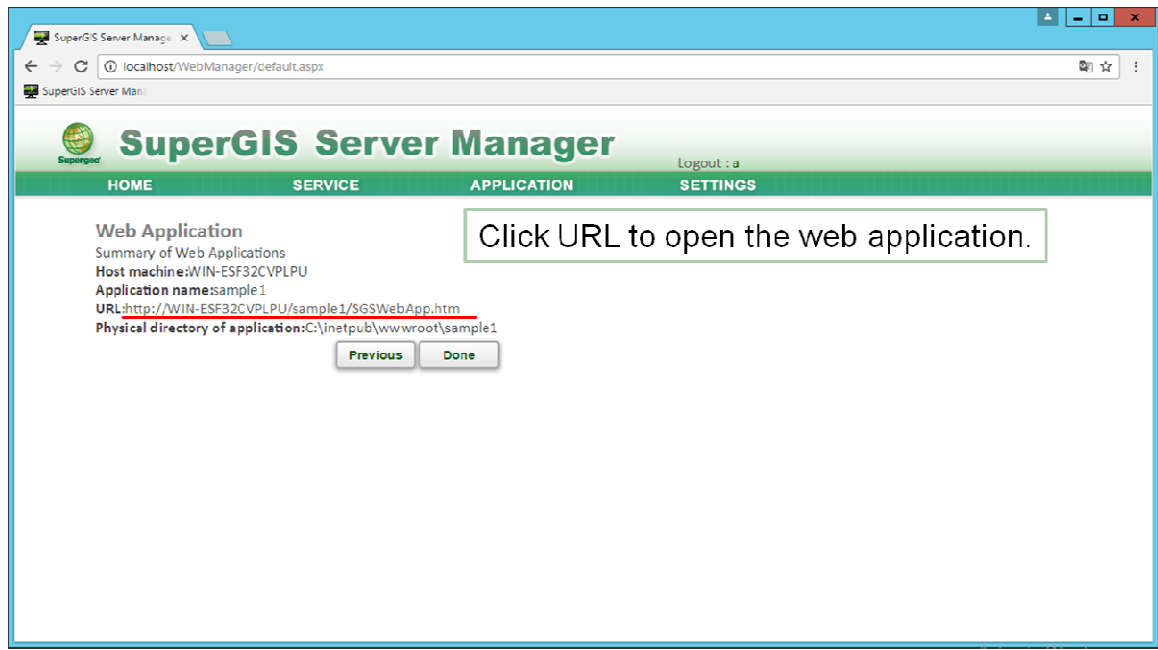

The browser will show the map Website you just created so that you can connect to the SuperGIS Server map Website to manipulate and navigate the map service you published.

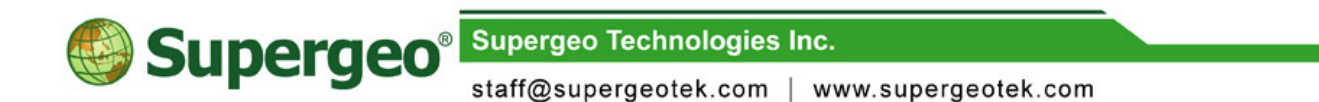

The web address is contained by three elements: server name or IP address / the name of the virtual directory of map Web site / the front page of the map Web site.

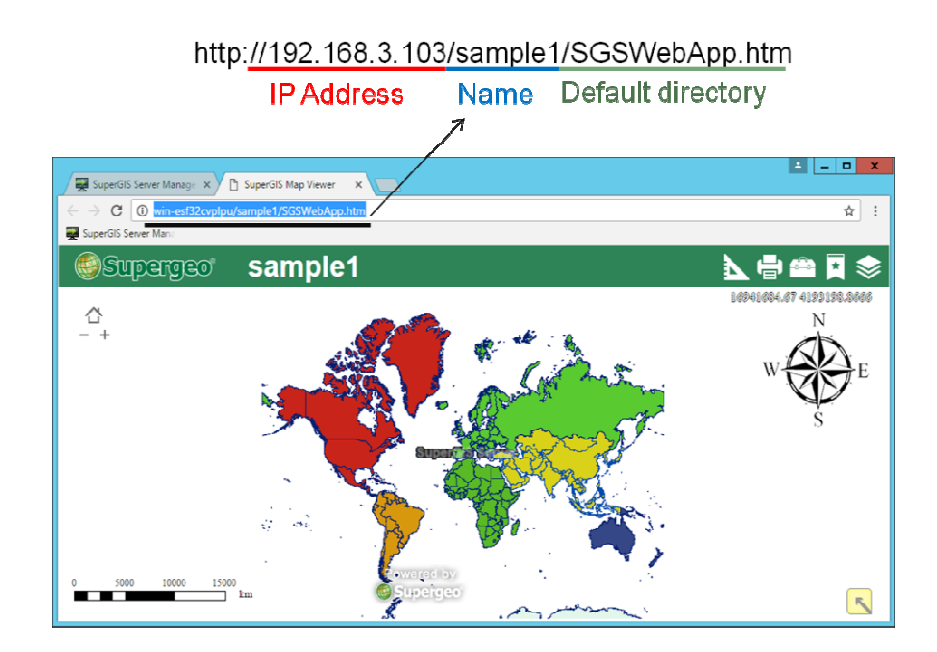

The above are the quick steps to create SuperGIS Server websites and services. As to the detailed descriptions and advanced manipulation, please directly refer to the SuperGIS Server Help.